## A OE

Le contrôle PGOC en toute simplicité ! aloe.enedis.fr

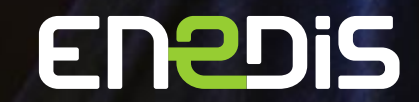

V3.0.1 | 06 / 2023

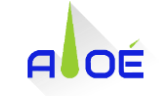

#### **SOMMAIRE**

01

**Contexte**

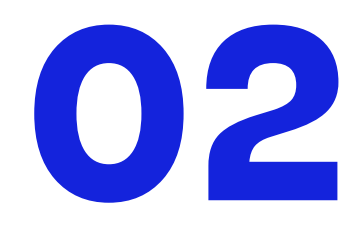

**Modalité du contrôle**

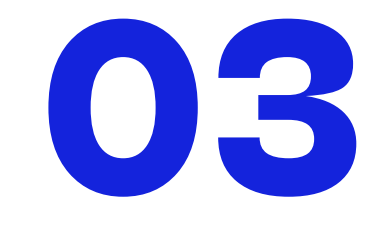

**Outil & Fonctionnalités**

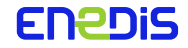

## **Contexte**

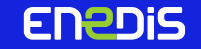

## Le Décret DT-DICT<sup>®</sup>

Depuis le 1er juillet 2012, la nouvelle réglementation DT/DICT oblige Enedis à cartographier son réseau électrique sur des plans géoréférencés et avec une incertitude de précision de 50cm maximum par rapport au terrain (Classe A).

\*Plus d'informations sur la page Construire sans détruire

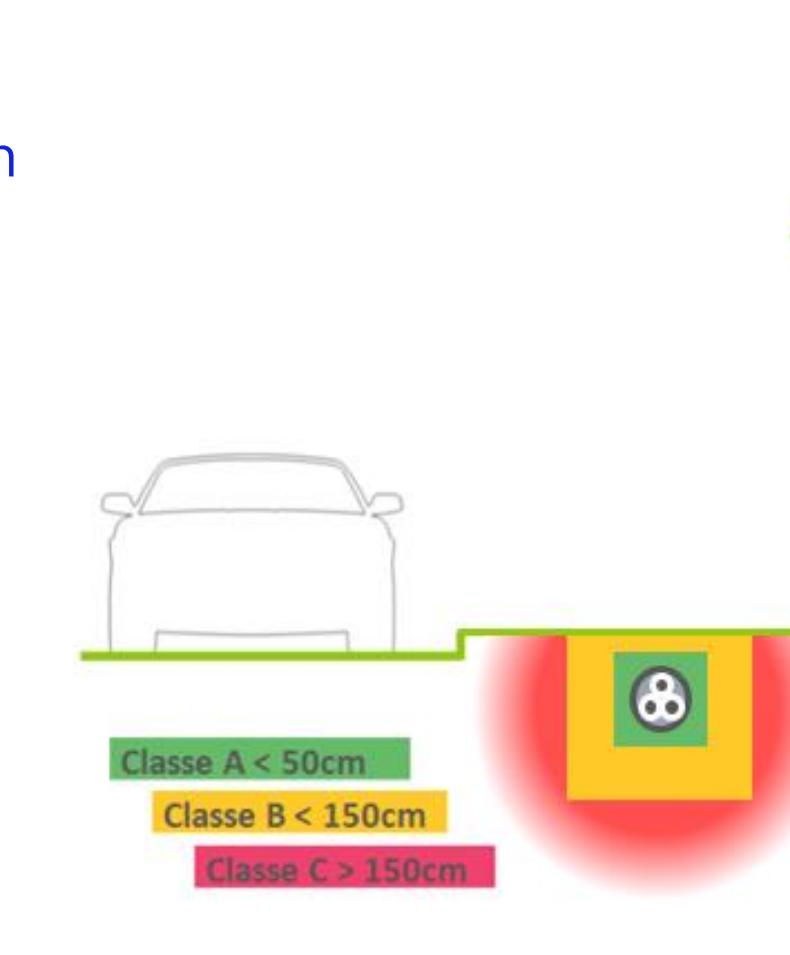

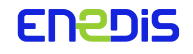

A

OE

ALOÉ

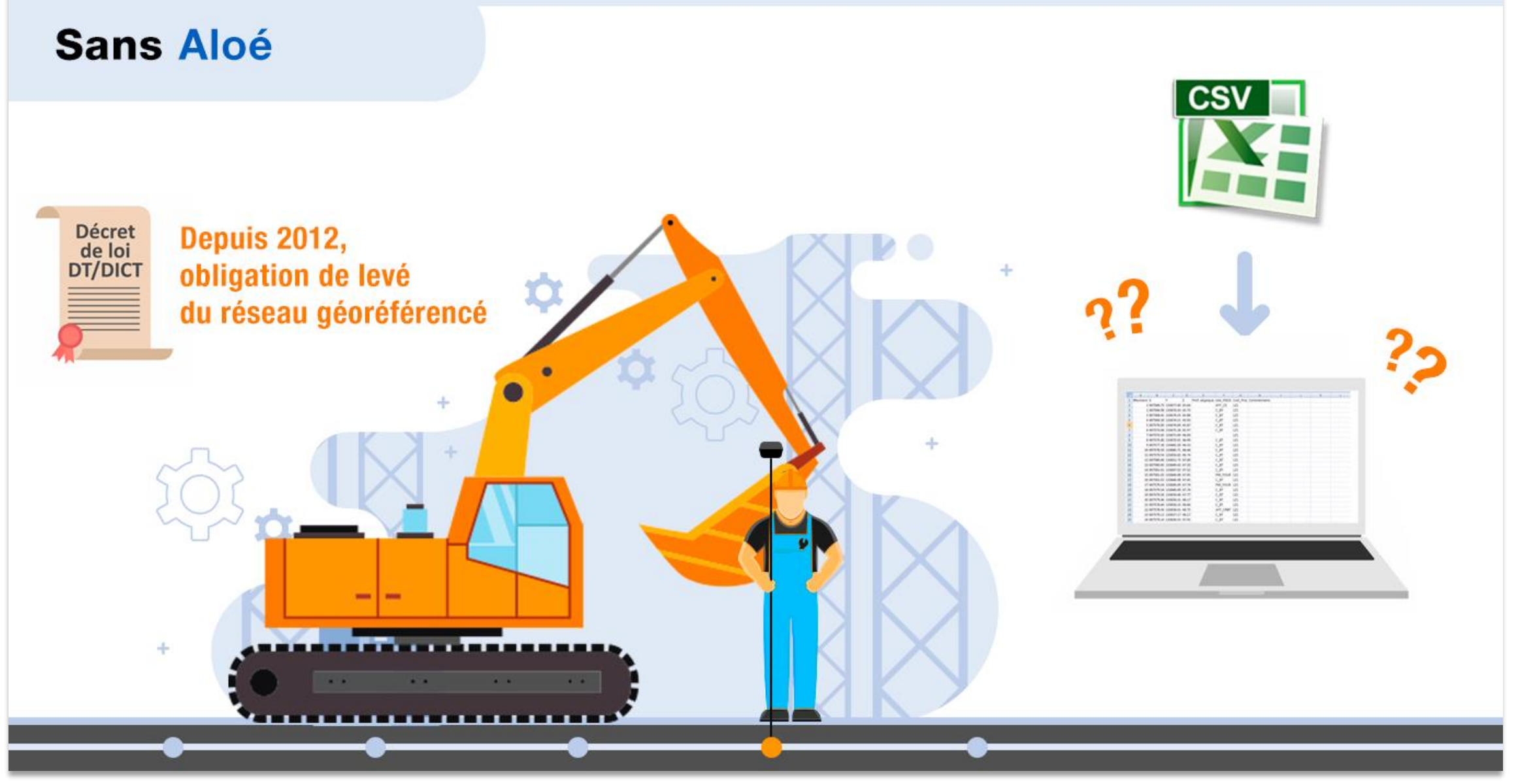

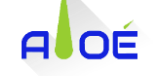

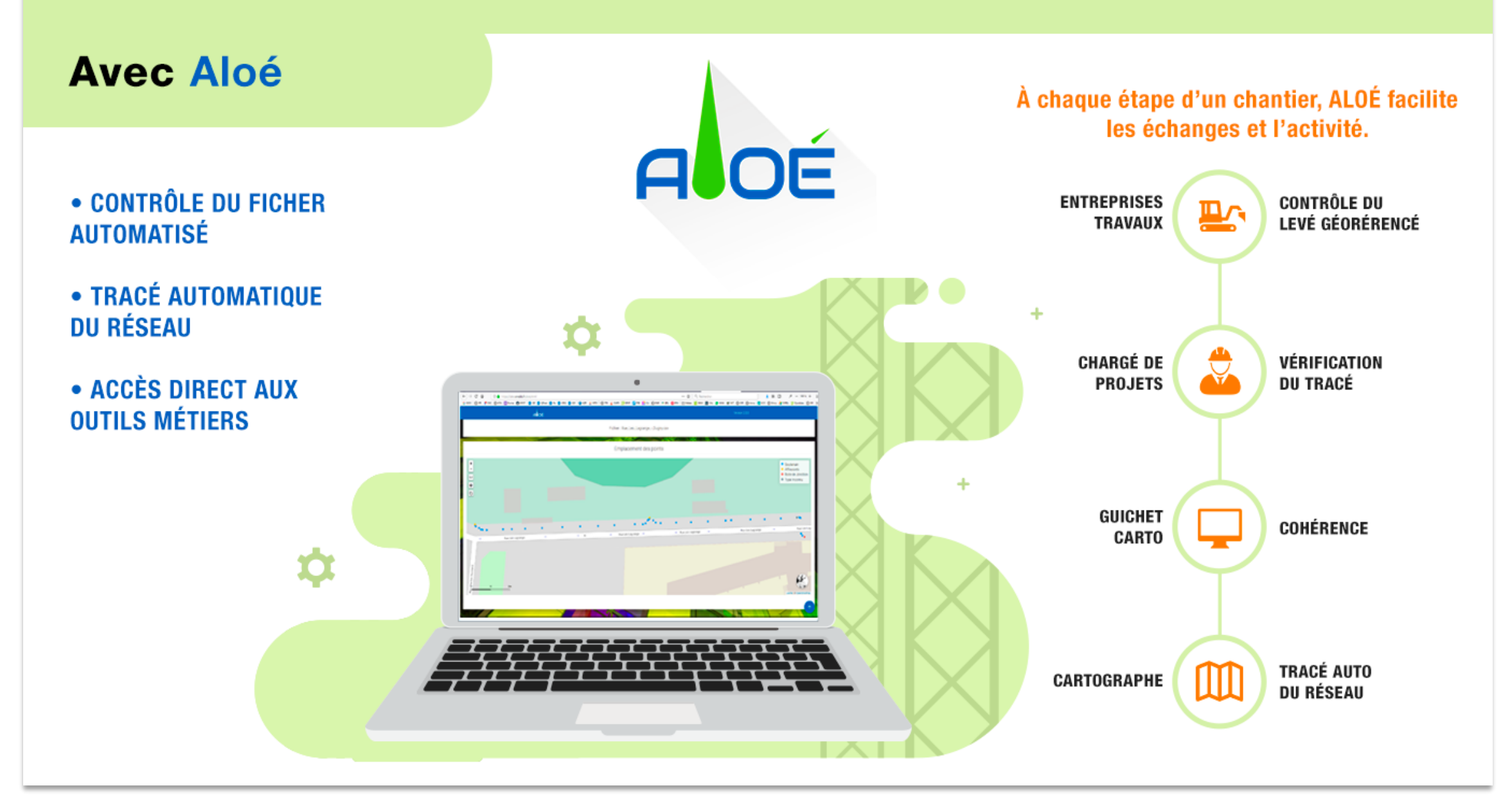

## **Modalité du contrôle**

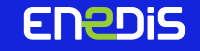

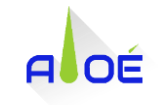

### **Structure du fichier contrôlé**

Aloé contrôle les fichiers de type .CSV sur la base du prescrit SCGE B.9.2.1-08.

Le fichier CSV ne doit pas commencer par une ligne vide et doit être composé de 8 colonnes :

- Numéro ou Nom du point
- Coordonnée X
- **Coordonnée Y**
- Coordonnée Z
- **Profondeur Atypique**
- Codification du point
- **Projection**
- **Commentaire**

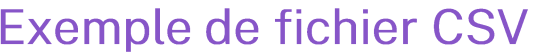

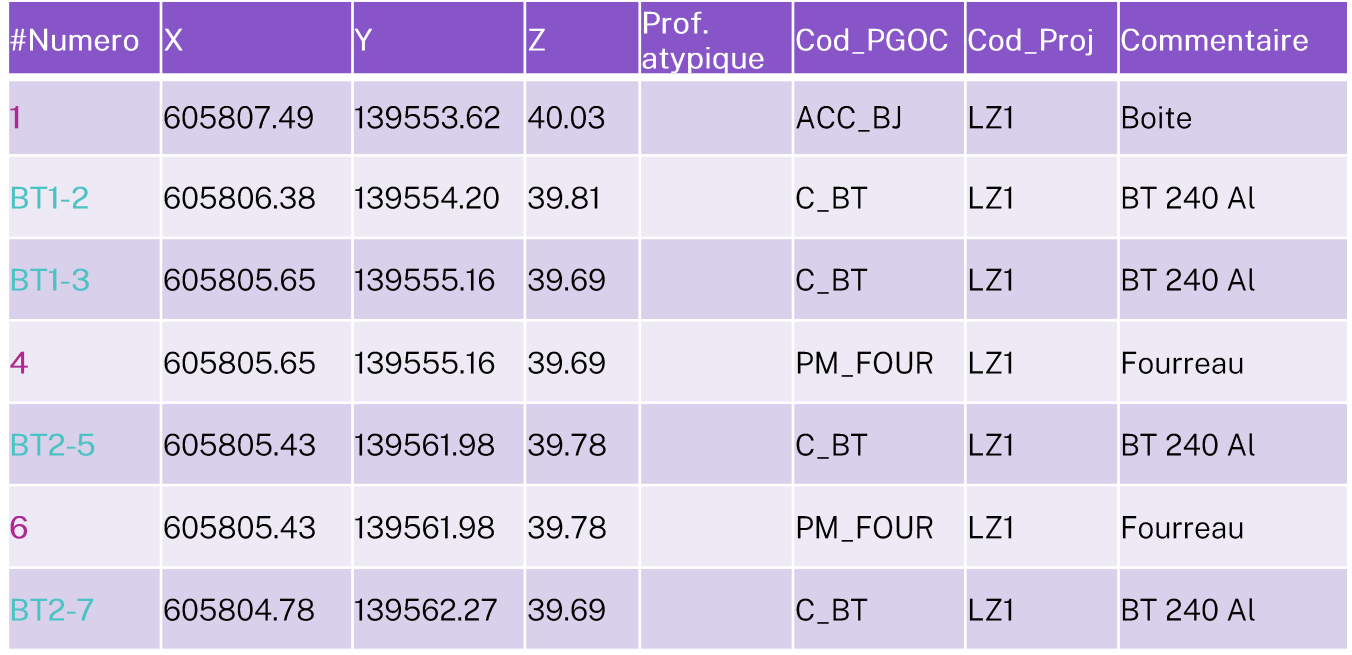

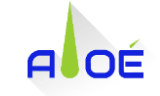

### **Codes PGOC des points**

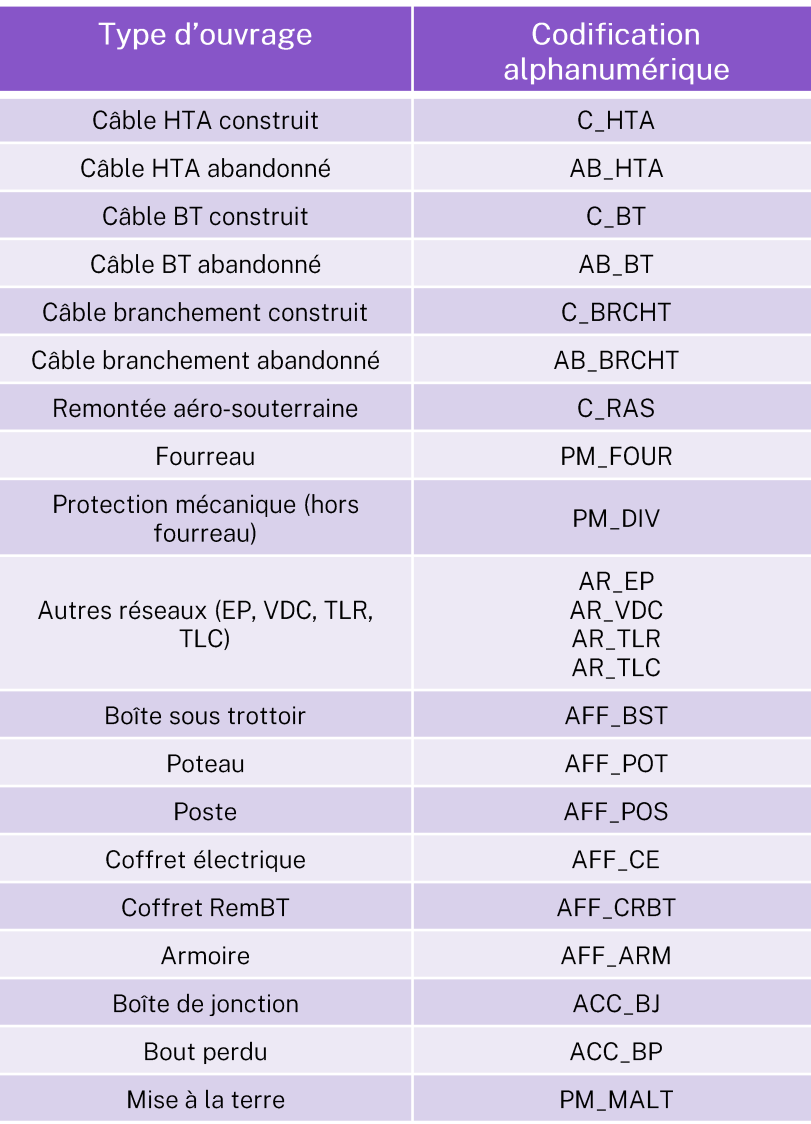

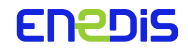

#### ALOÉ

## **Systèmes de projection acceptés**

Aloé prend en charge les systèmes de projection Lambert 93, Lambert Zone et Conique Conforme.

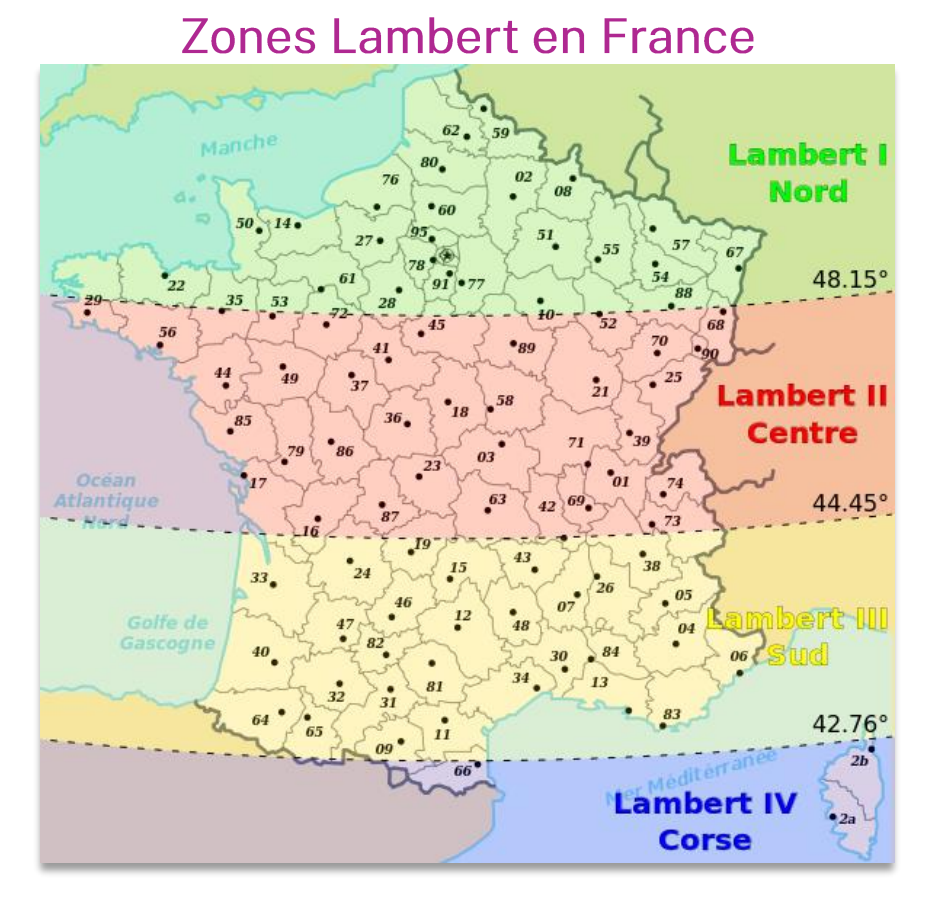

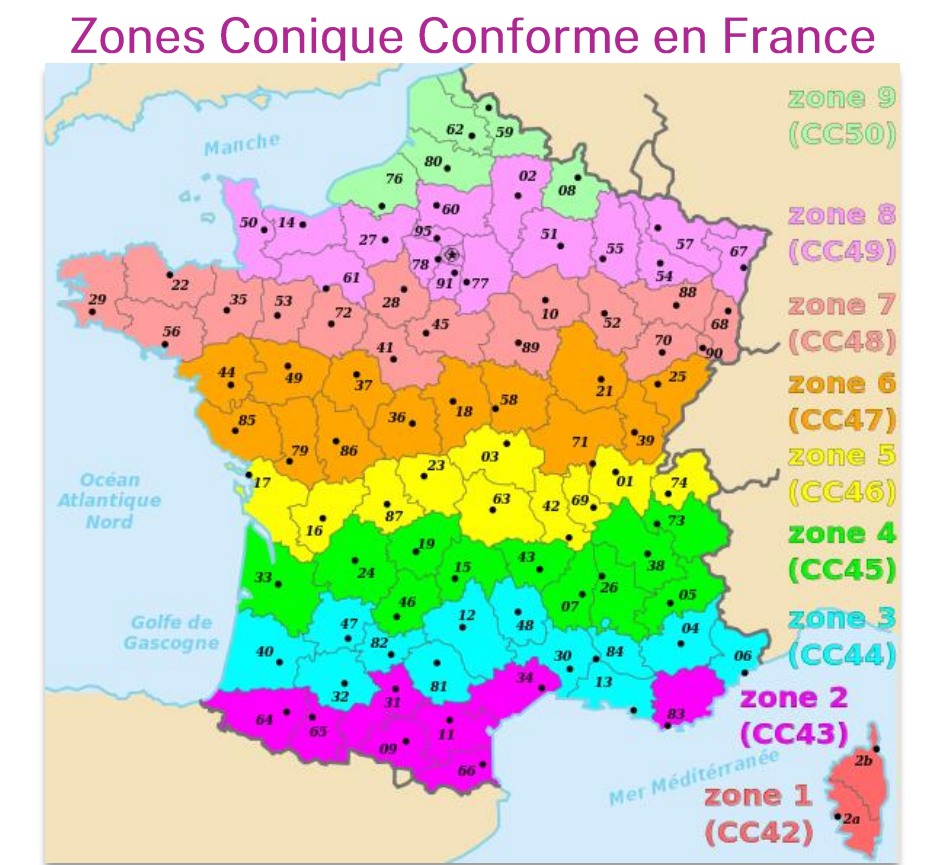

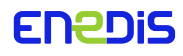

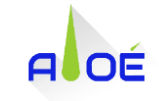

#### **Systèmes de projection acceptés**

Pour les DROM, Aloé prend en charge les systèmes de projection suivants :

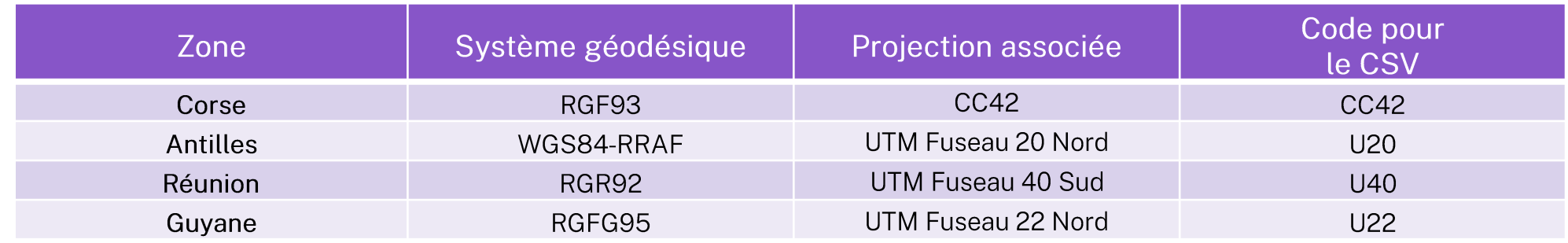

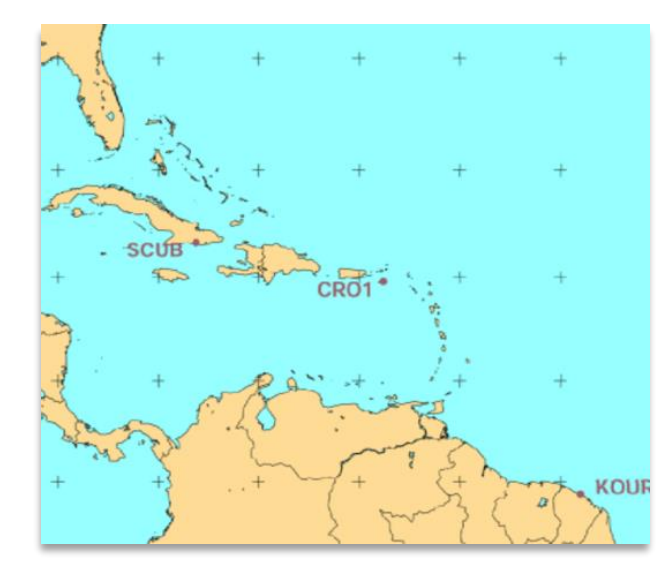

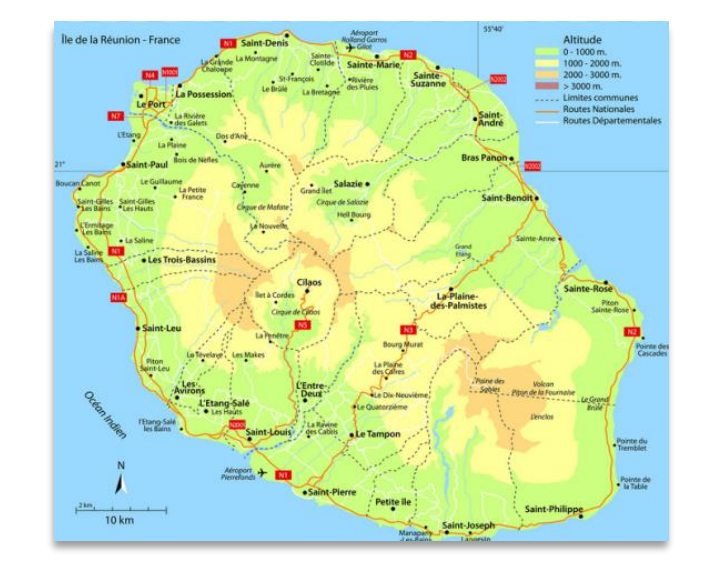

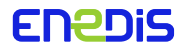

# **Dutil &<br>Exploranción de Fonction nalités**

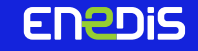

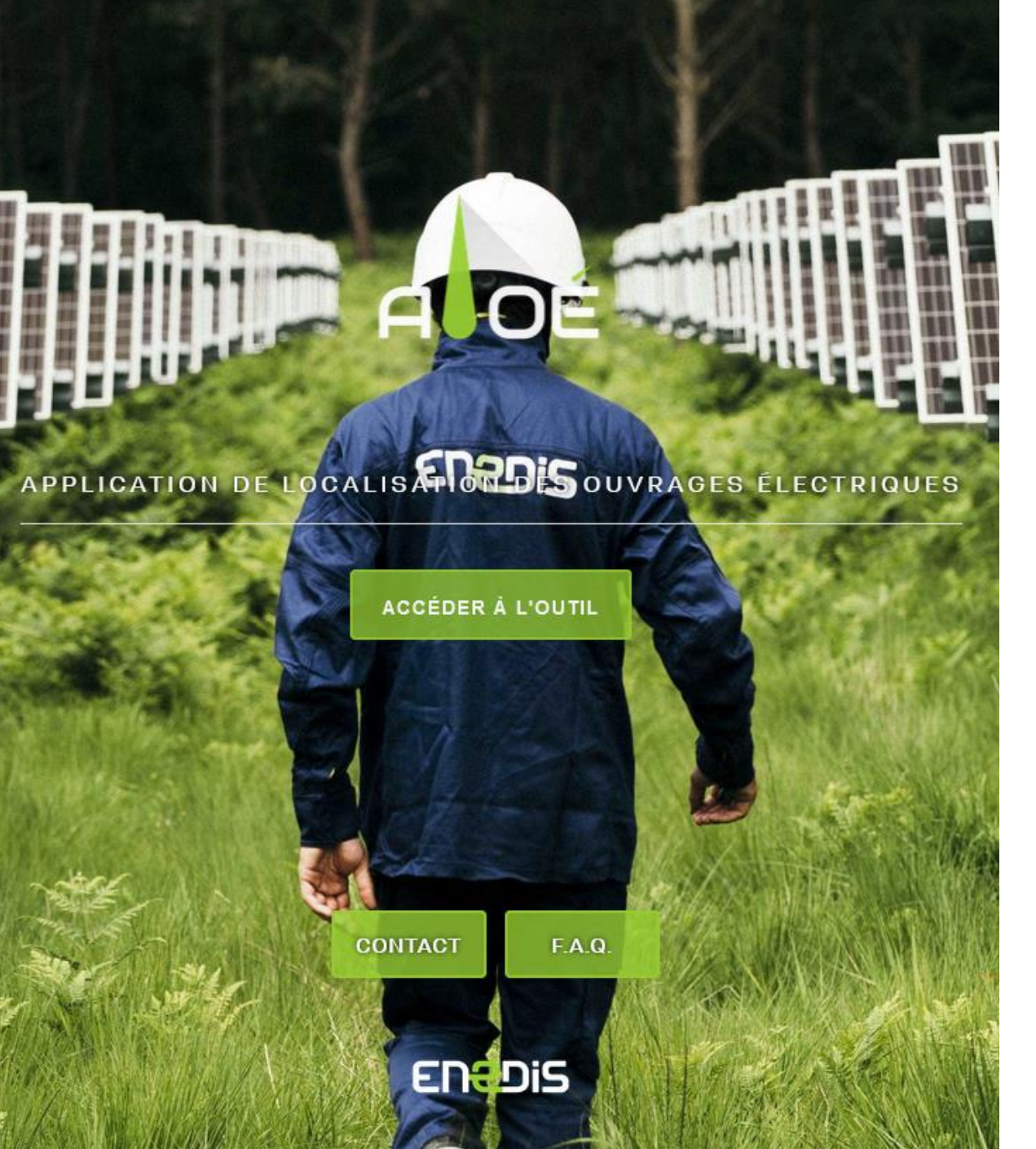

#### **Accès à l'outil**

#### [aloe.enedis.fr](https://aloe.enedis.fr/)

L'outil est compatible avec Firefox, Chrome et Edge.

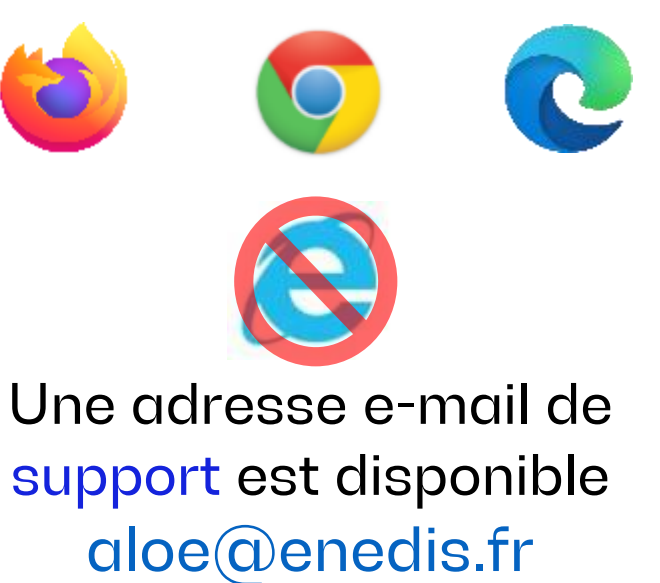

ALOÉ

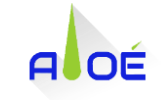

### **Analyse du CSV**

Pour analyser un CSV, il suffit de le déposer dans la zone prévue à cet effet.

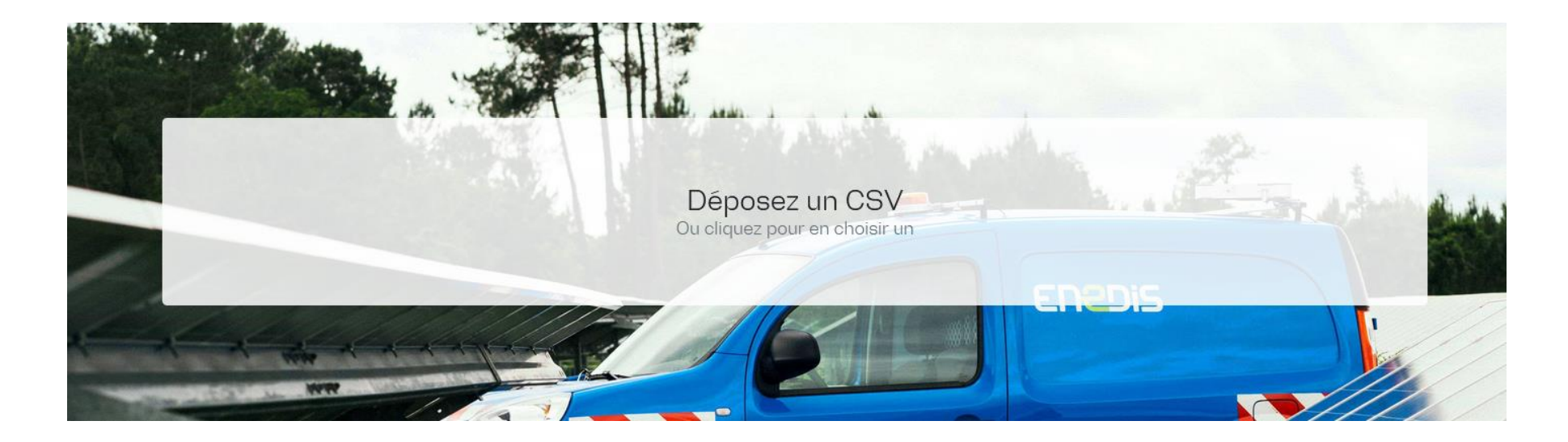

Il n'est pas possible de déposer les fichiers directement d'un mail  $\left(\begin{smallmatrix} 0 \ 0 \end{smallmatrix}\right)$ car ils sont automatiquement compressés.

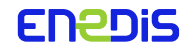

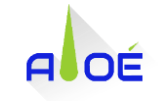

#### **Contrôle de la structure du fichier CSV**

Aloé contrôle la structure du fichier selon les points suivants :

- Présence et noms des 8 colonnes;
- Présence des données X, Y et Z;
- Présence et exhaustivité de la projection et du code PGOC.

Le rapport de contrôle est affiché sous forme de tableau :

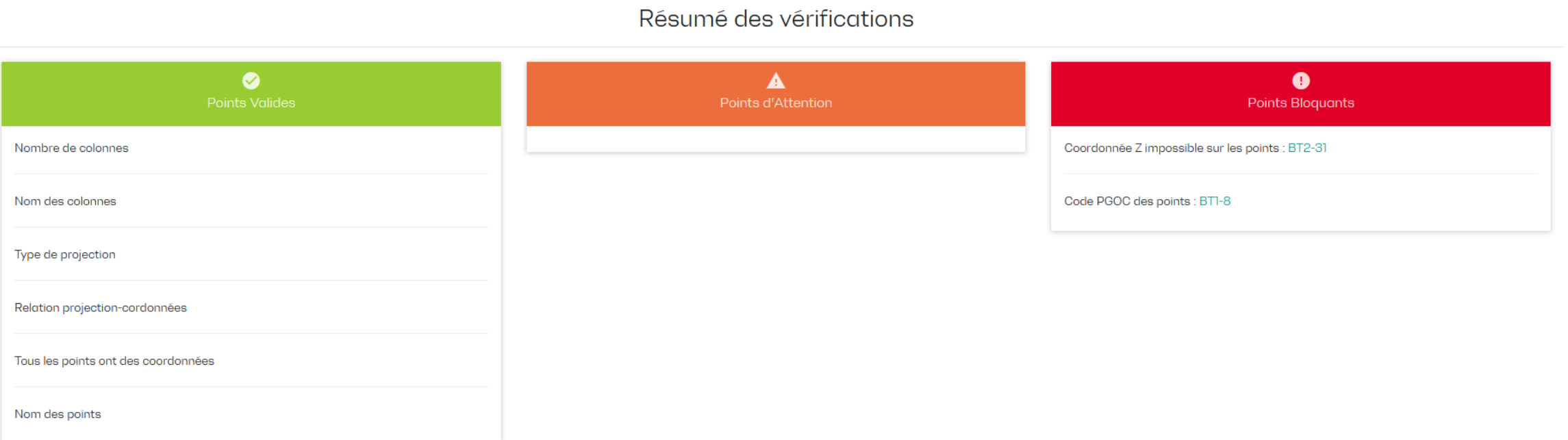

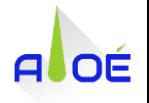

### **Visualisation des points sur carte**

Les points sont affichés sur une carte OpenStreetMap selon 5 catégories en fonction de leur code PGOC :

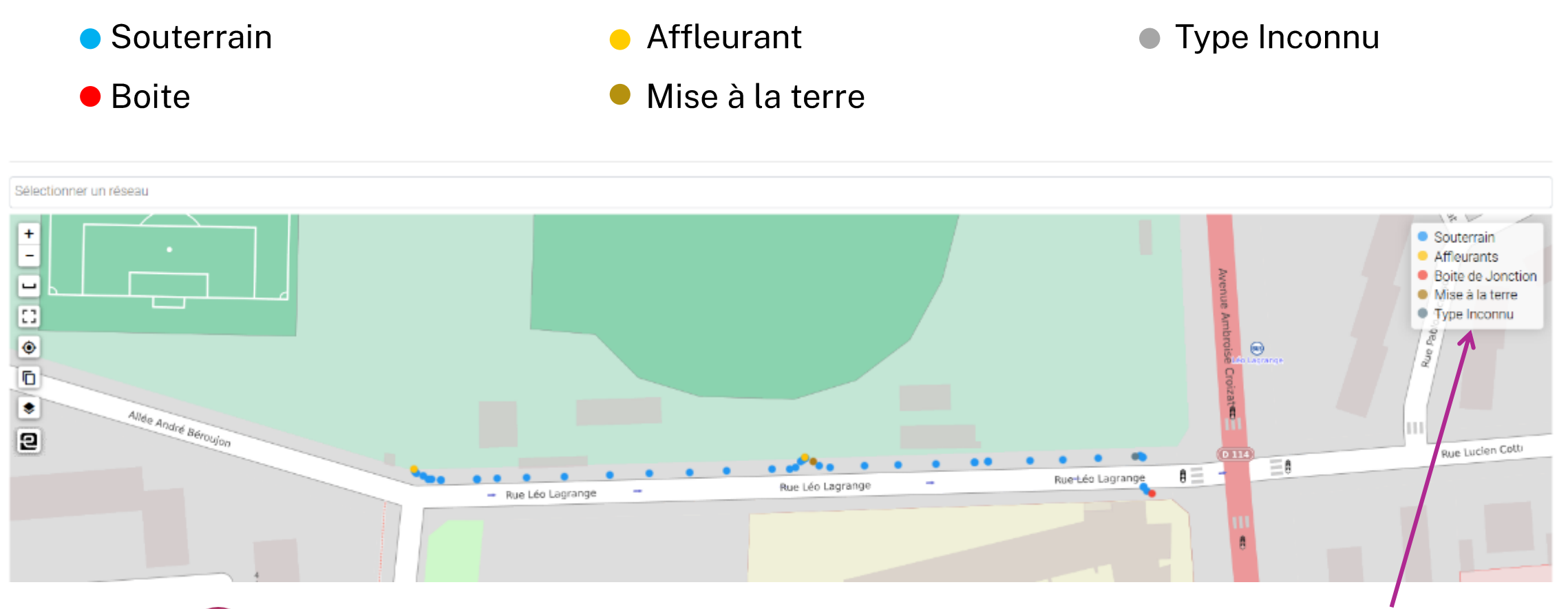

Vous pouvez afficher/masquer les points en cliquant sur la légende

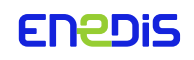

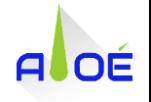

### **Visualisation des points sur carte**

Vous pouvez activer l'affichage détaillé permettant de différencier l'affichage des points souterrains.

 $\bullet$  Autre

- Basse Tension
- **Haute Tension**
- Branchement
- Protection mécanique

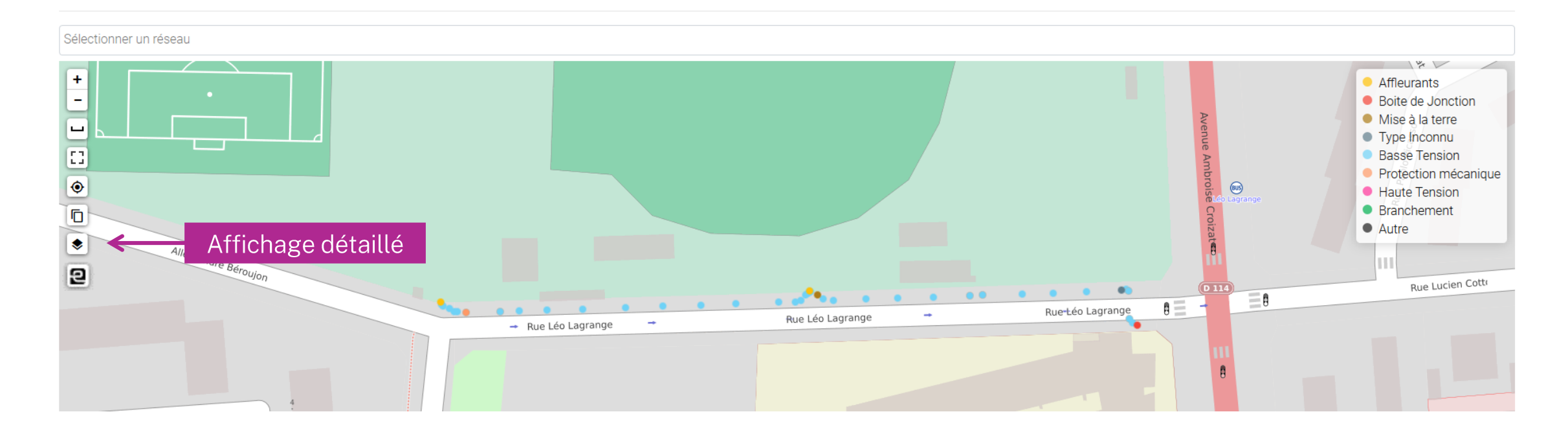

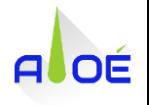

#### **Visualisation des points sur carte**

La fonction mesure vous permet de mesurer le linéaire directement sur la carte.

Vous disposez également d'une fonction centrage permettant de recentrer la carte sur les points contrôlés et également d'une fonction affichage en plein écran.

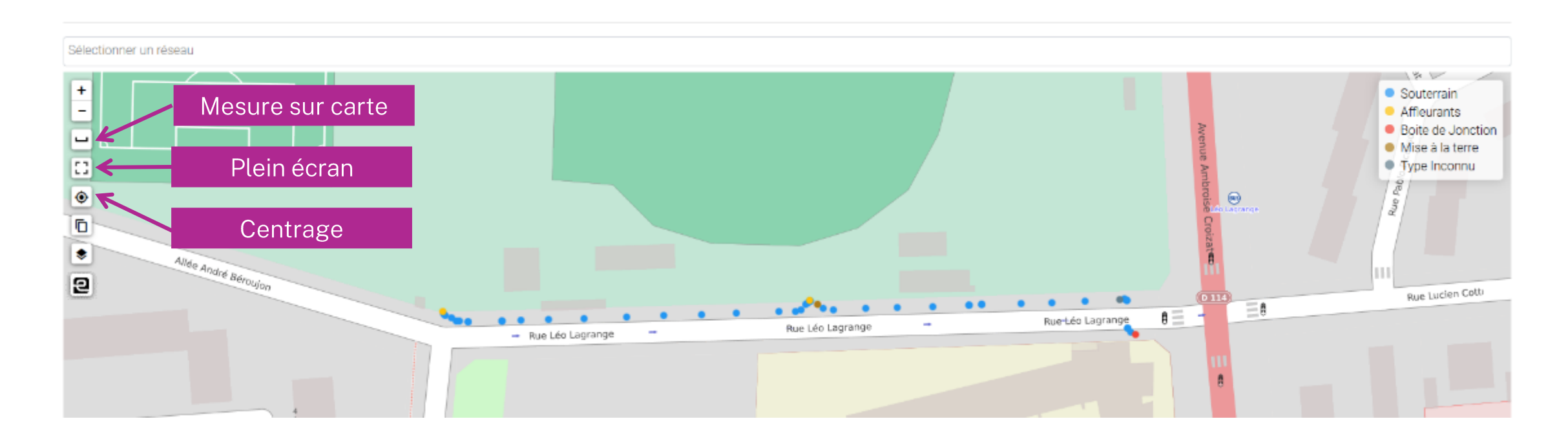

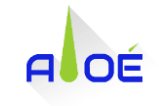

#### **Affichage sélectif**

Aloé permet l'affichage sélectif des points si votre CSV est bien formaté.

La colonne 1 du fichier doit comporter des noms de point permettant le regroupement par « famille ». (voir slide 8)

Le séparateur utilisé entre le nom de point et son numéro doit obligatoirement être un tiret « - » ou un slash «  $/$  ».

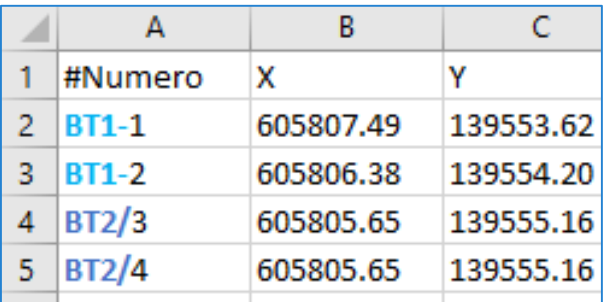

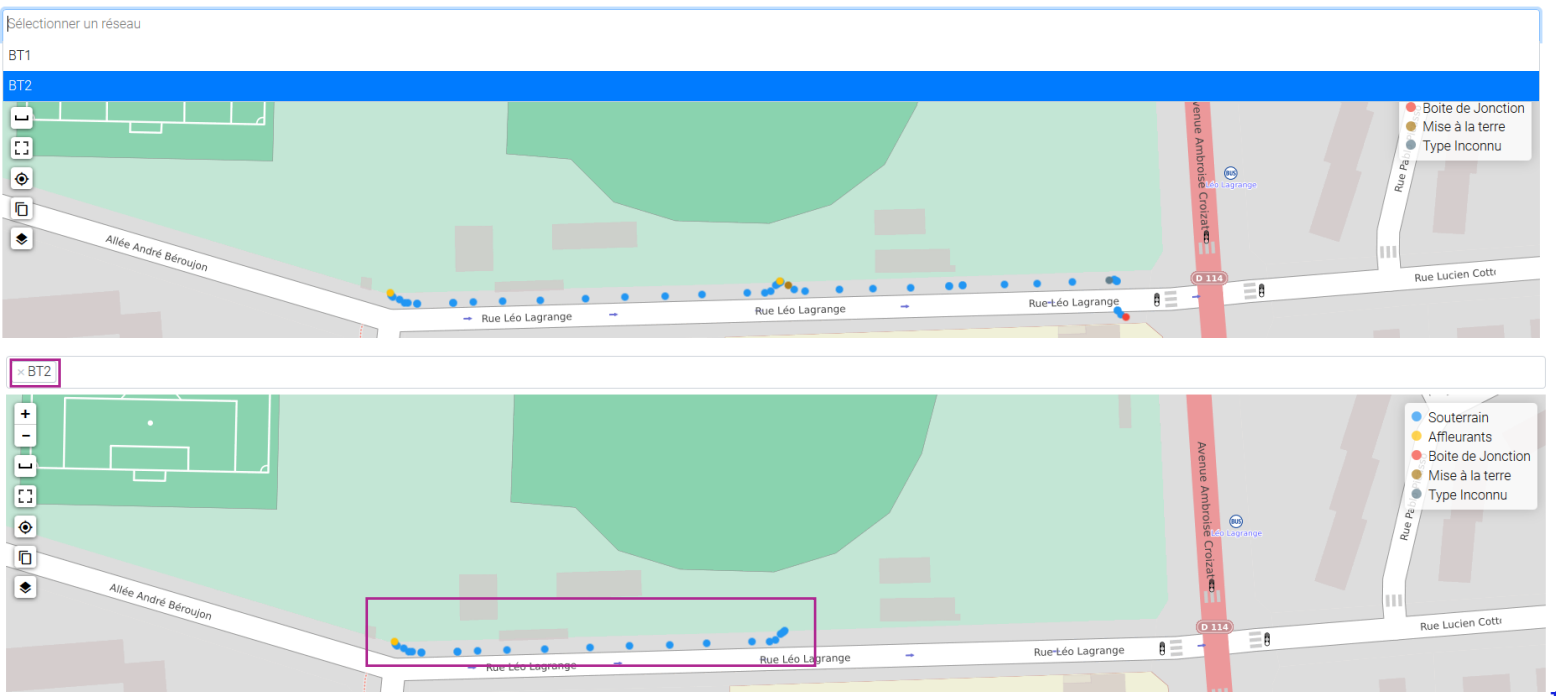

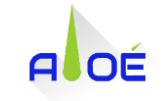

### **Les fonctionnalités**

#### Un clic droit sur la carte vous permet d'accéder à Google StreetView

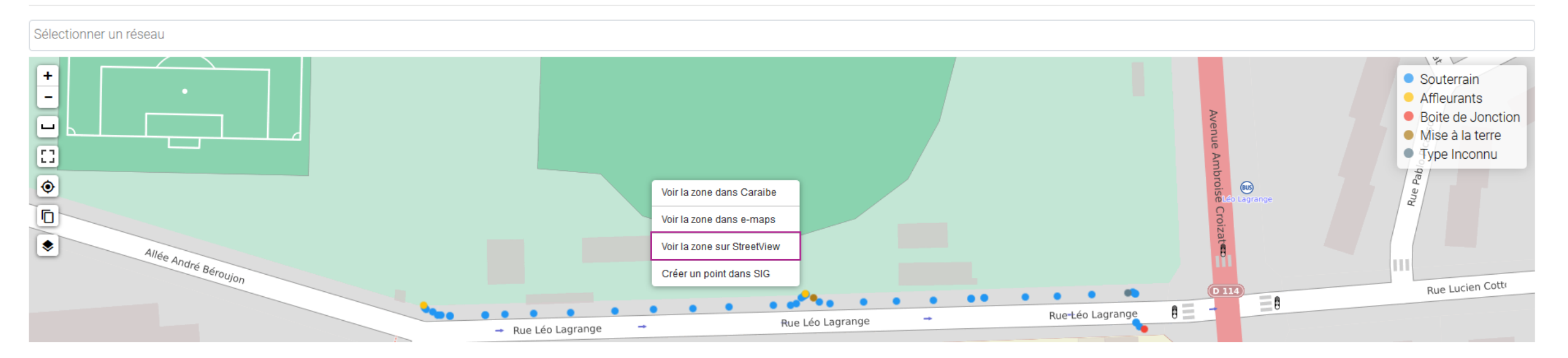

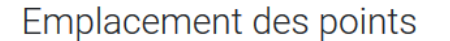

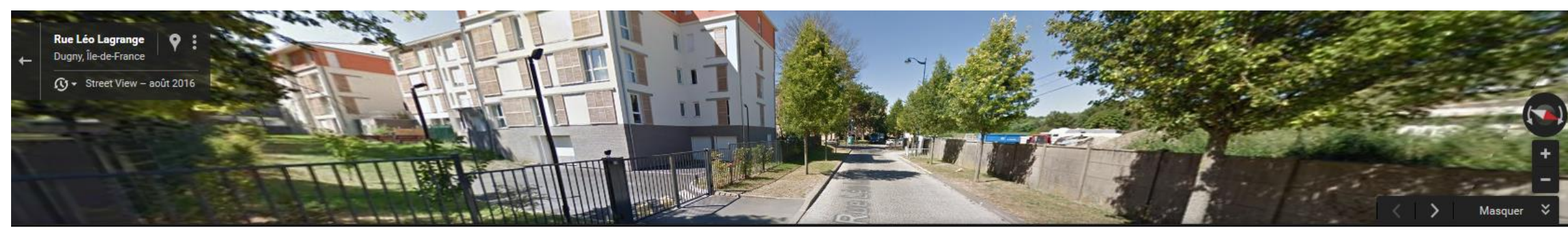

#### **ENEDIS**

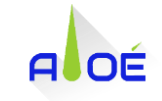

#### Les fonctionnalités **e** Enedis uniquement

Un clic sur un point vous permet d'accéder à 3 fonctionnalités :

- Caraïbe : Localisation du point dans Caraïbe
- e-Maps : Localisation du point dans e-Maps
- SIG : Aide au tracé de la mise à jour Moyenne Echelle

Emplacement des points

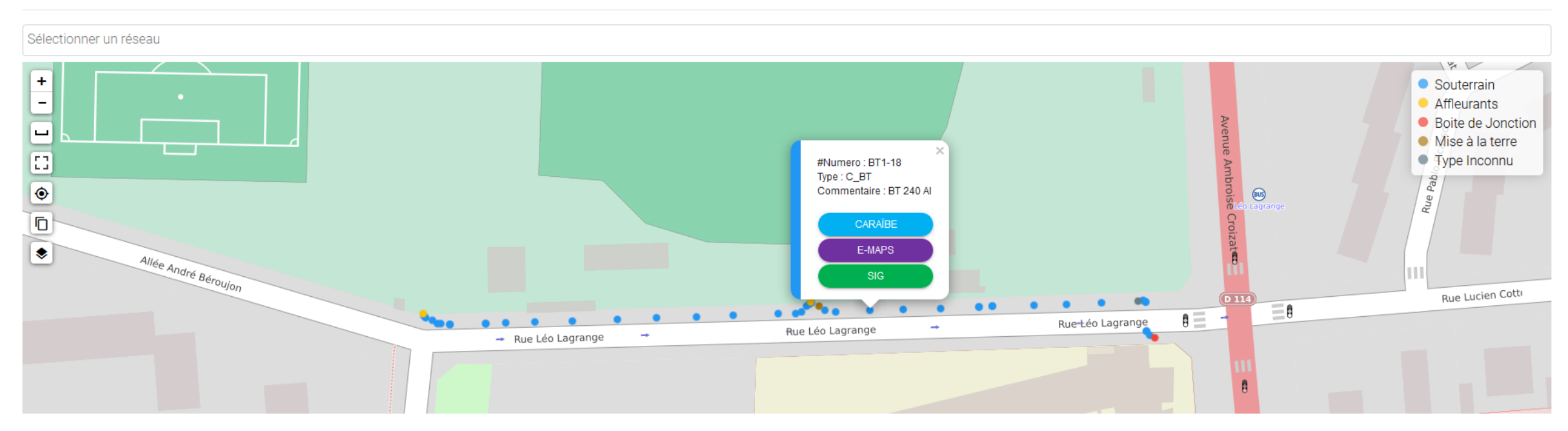

## **Copier le tronçon dans SIG e Enedis uniquement**

Il est aussi possible de copier un tronçon complet en une seule fois :

1. Cliquer sur l'outil de copie

- 2. Cliquer sur les points à ajouter au tracé) Attention, les points sont copiés selon<br>) l'ordre de sélection.
- Valider la sélection  $\mathcal{S}$ .
- 4. Coller le tracé dans SIG

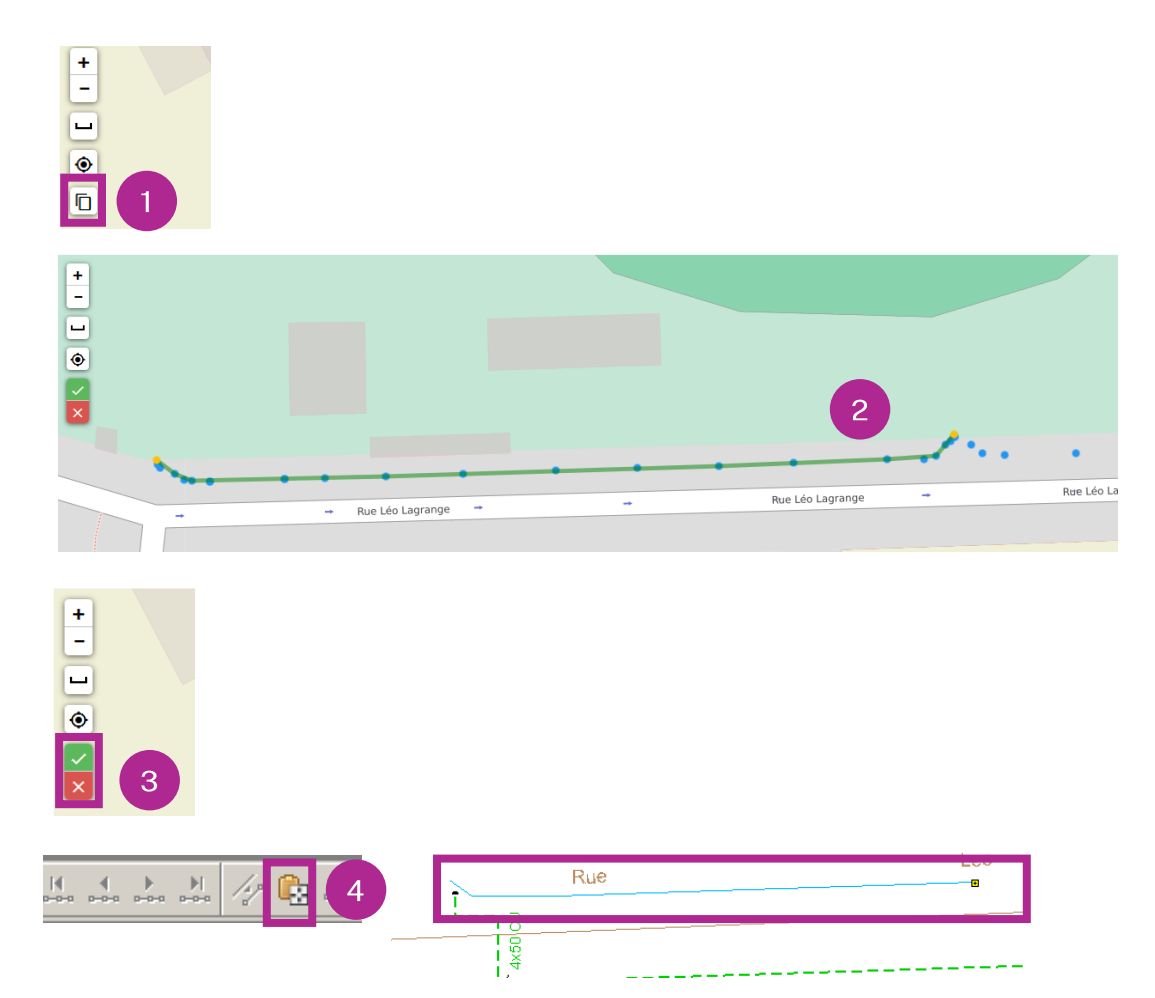

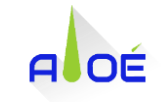

#### **Profil altimétrique**

Aloé affiche le profil altimétrique des points levés.

Au survol de la courbe, vous pouvez afficher les informations du point.

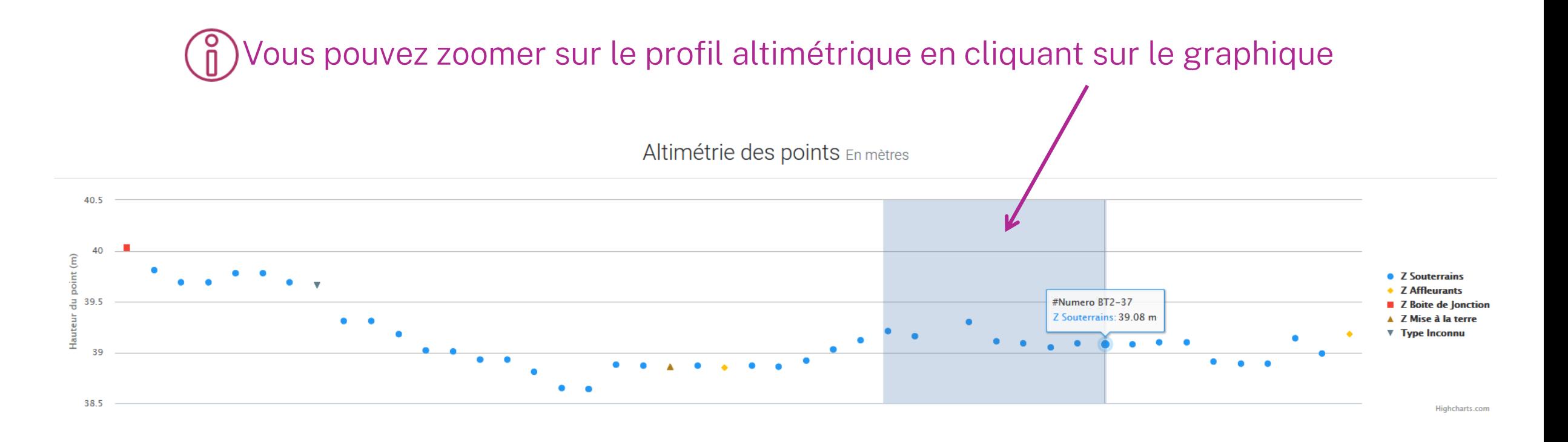

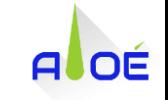

#### **CSV annoté**

Le CSV annoté est affiché avec une mise en évidence en rouge des points non conformes, en jaune pour les points d'attention.

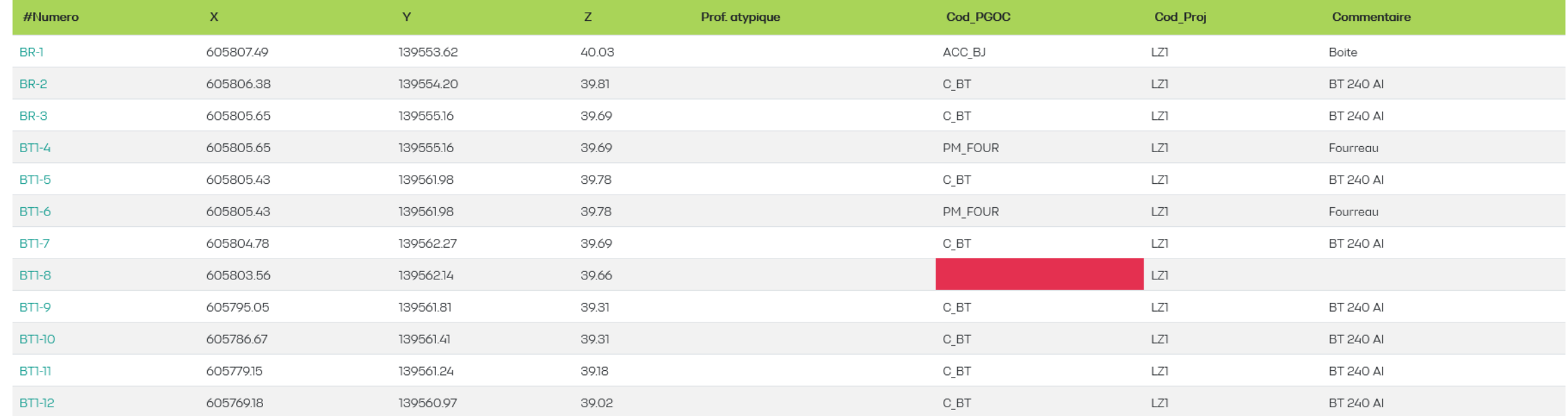

CSV Annoté

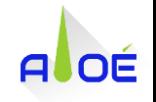

#### **PGOClean** Assistant d'aide à la publication des PTRL

Aloé intègre désormais l'outil PGOClean qui permet de sélectionner automatiquement les PTRL à publier lors de la mise à jour Grande Echelle.

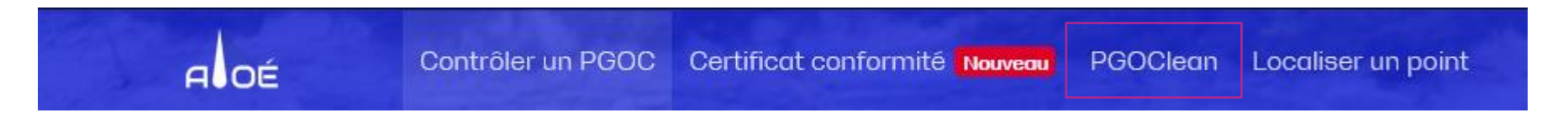

Vous pouvez modifier les paramètres avant de lancer le traitement du fichier CSV.

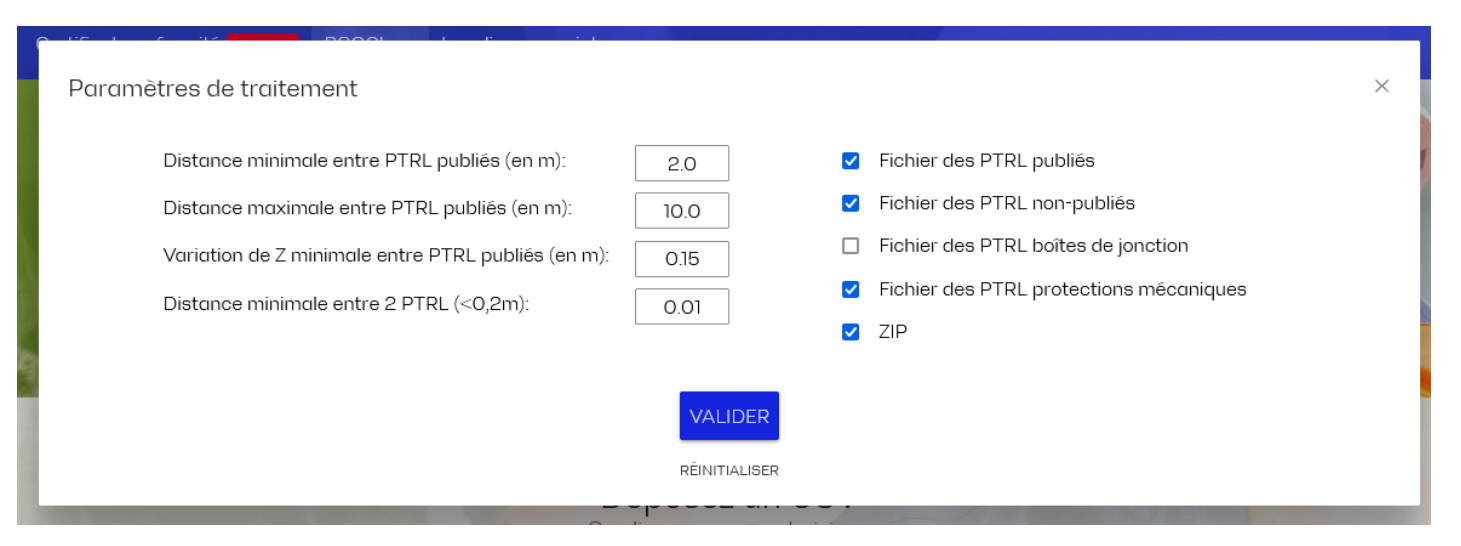

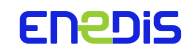

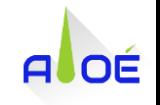

Une fois le traitement lancé, Aloé vous propose un compte rendu du test réalisé. L'outil sélectionne automatiquement les PTRL à publier selon l'écartement des points en x et y mais également selon l'écart du profil altimétrique. Les points en doublons sont supprimés.

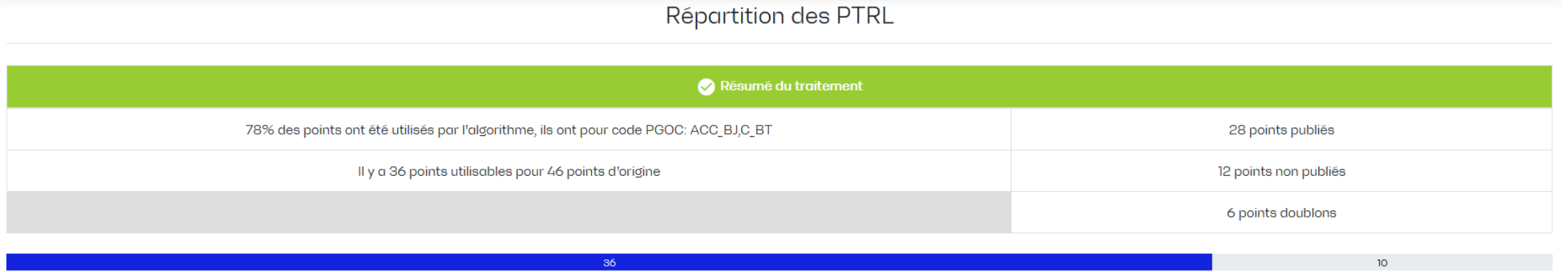

Les fichiers à importer dans l'outil Grande Echelle sont automatiquement téléchargés.

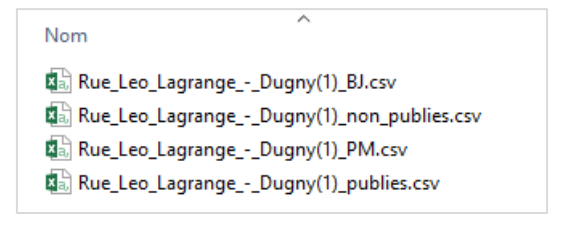

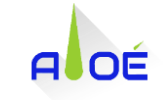

### **Vérification d'un point**

Vous avez la possibilité de vérifier la cohérence des cordonnées d'un point.

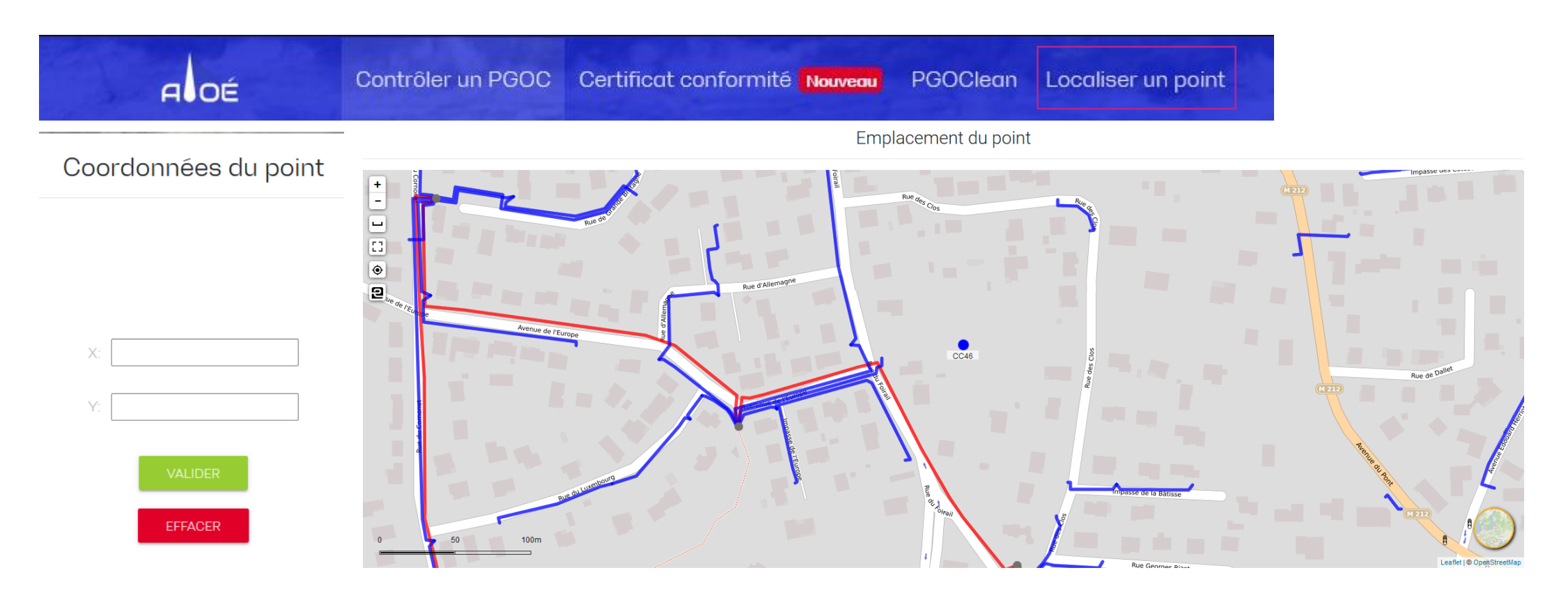

# Une question ?<br>aloe@enedis.fr

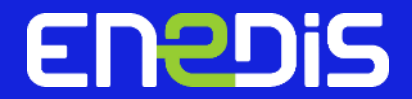